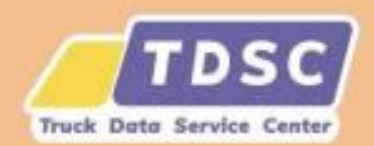

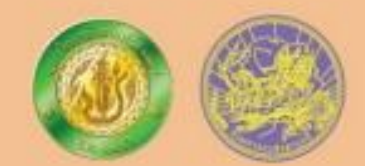

# โครงการพัฒนาศูนย์รวมข้อมูล การขนส่งด้วยรถบรรทุก เพื่อส่งเสริมการขนส่งด้วยรถบรรทุก ให้มีประสิทธิภาพ ปลอดภัยและได้มาตรฐาน

<span id="page-0-0"></span>คู่มือการใช้งานระบบบริหารจัดการวางแผนการขนส่ง

#### **สารบัญ**

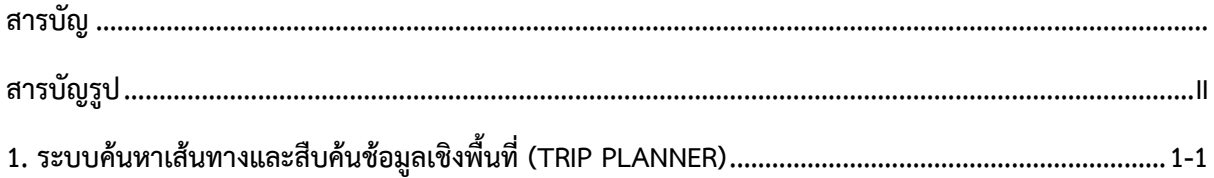

## **สารบัญรูป**

<span id="page-2-0"></span>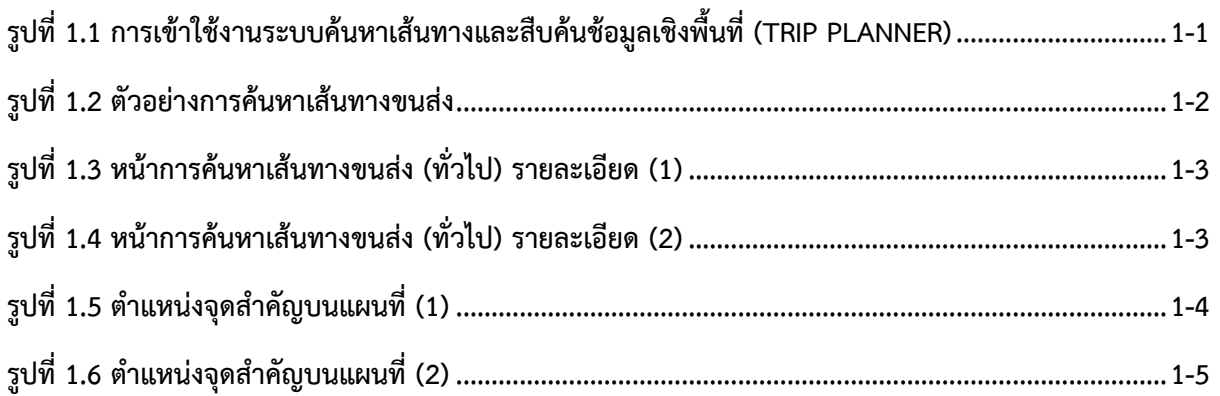

### <span id="page-3-0"></span>**1. ระบบค้นหาเส้นทางและสืบค้นช้อมูลเชิงพื้นที่ (Trip Planner)**

ระบบค้นหาเส้นทางและสืบค้นช้อมูลเชิงพื้นที่ (Trip Planner) พัฒนาขึ้นในรูปแบบเว็บแอพพลิเคชัน (Web Application) เพื่อให้ผู้ใช้งานสามารถค้นหาเส้นทางในการขนส่งสินค้าสำหรับรถบรรทุกได้อย่างมี ประสิทธิภาพ โดยระบบรองรับการวางแผนการขนส่งได้อย่างน้อย 10 จุดหมาย โดยระบบค้นหาเส้นทางและ สืบค้นช้อมูลเชิงพื้นที่ (Trip Planner) ที่พัฒนาขึ้นอ้างอิงตามข้อมูลพื้นฐานเชิงพื้นที่ด้านเส้นทางคมนาคมของ กระทรวงคมนาคม (Transport Fundamental Geographic Data Set: Transport FGDS) โดยสามารถเข้า ใช้งานระบบค้นหาเส้นทางและสืบค้นช้อมูลเชิงพื้นที่ (Trip Planner) ได้ที่หน้าจอหลักของระบบ TDSC ดังแสดงในรูปที่ 1.1

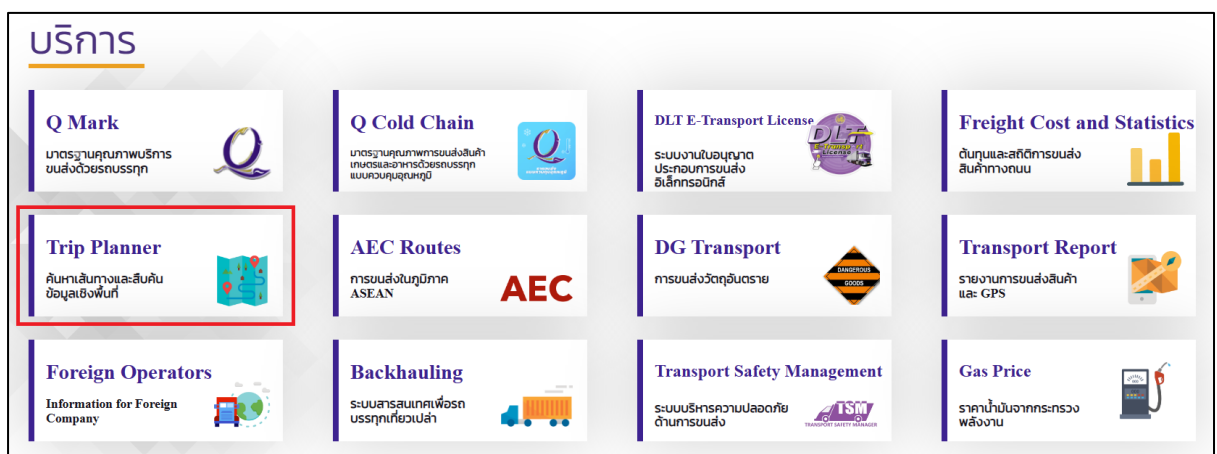

**รูปที่1.1 การเข้าใช้งานระบบค้นหาเส้นทางและสืบค้นช้อมูลเชิงพื้นที่ (Trip Planner)**

<span id="page-3-1"></span>การค้นหาเส้นทางสามารถท าได้โดยผู้ใช้เริ่มจากการค้นหาสถานที่และเพิ่มเข้าสู่เส้นทางที่หน้าจอ ปฏิบัติการ จากนั้นระบบจะทำการค้นหาเส้นทางจากจุดหนึ่งไปยังอีกจุดหนึ่งให้ทันที ภายใต้เงื่อนไขที่กำหนด ไว้ในส่วนตัวเลือก รูปที่ 1.2 แสดงตัวอย่างหน้าจอการค้นหาเส้นทางการขนส่งสินค้าสำหรับรถบรรทุกโดยผู้ใช้ ้ จะสามารถกำหนดเงื่อนไขตามรายละเอียดดังต่อไปนี้

- ประเภทถนนที่ให้ผ่านได้ ห้ามผ่าน หรือต้องการหลีกเลี่ยง โดยสามารถจำแนกประเภทถนนได้ ดังต่อไปนี้
	- o ทางหลวงแผ่นดิน
	- o ทางหลวงชนบท
	- o ทางด่วน
	- o ถนนเทศบาล/ถนนอื่น
- จำนวนช่องจราจรขั้นต่ำ
	- o อย่างน้อย 2 ช่องจราจร
	- o อย่างน้อย 4 ช่องจราจร
	- o อย่างน้อย 6 ช่องจราจร
	- o อย่างน้อย 8 ช่องจราจร
- o อย่างน้อย 10 ช่องจราจร
- o เลือกทั้งหมด
- ความกว้างของถนนขั้นต่ า
	- o อย่างน้อย 10 เมตร
	- o อย่างน้อย 20 เมตร
	- o อย่างน้อย 30 เมตร
	- o เลือกทั้งหมด

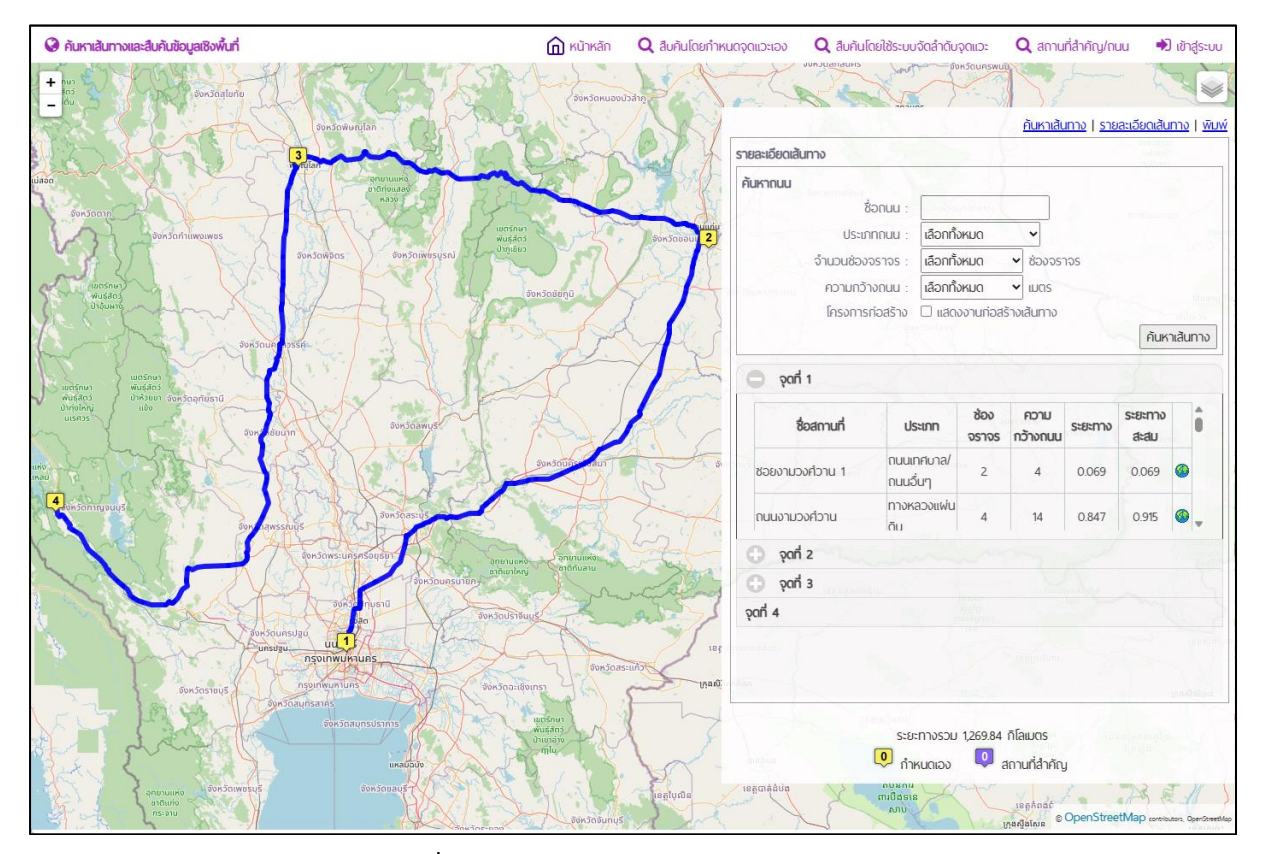

**รูปที่1.2 ตัวอย่างการค้นหาเส้นทางขนส่ง**

<span id="page-4-0"></span>ผู้ใช้สามารถดูรายละเอียดสำหรับแต่ละเส้นเชื่อมของเส้นทาง ระยะทางของเส้นเชื่อม และระยะทาง รวมของทั้งเส้นทางได้ดังแสดงในรูปที่ 1.3 และรูปที่ 1.4 [รูปที่](#page-5-1) 1.4

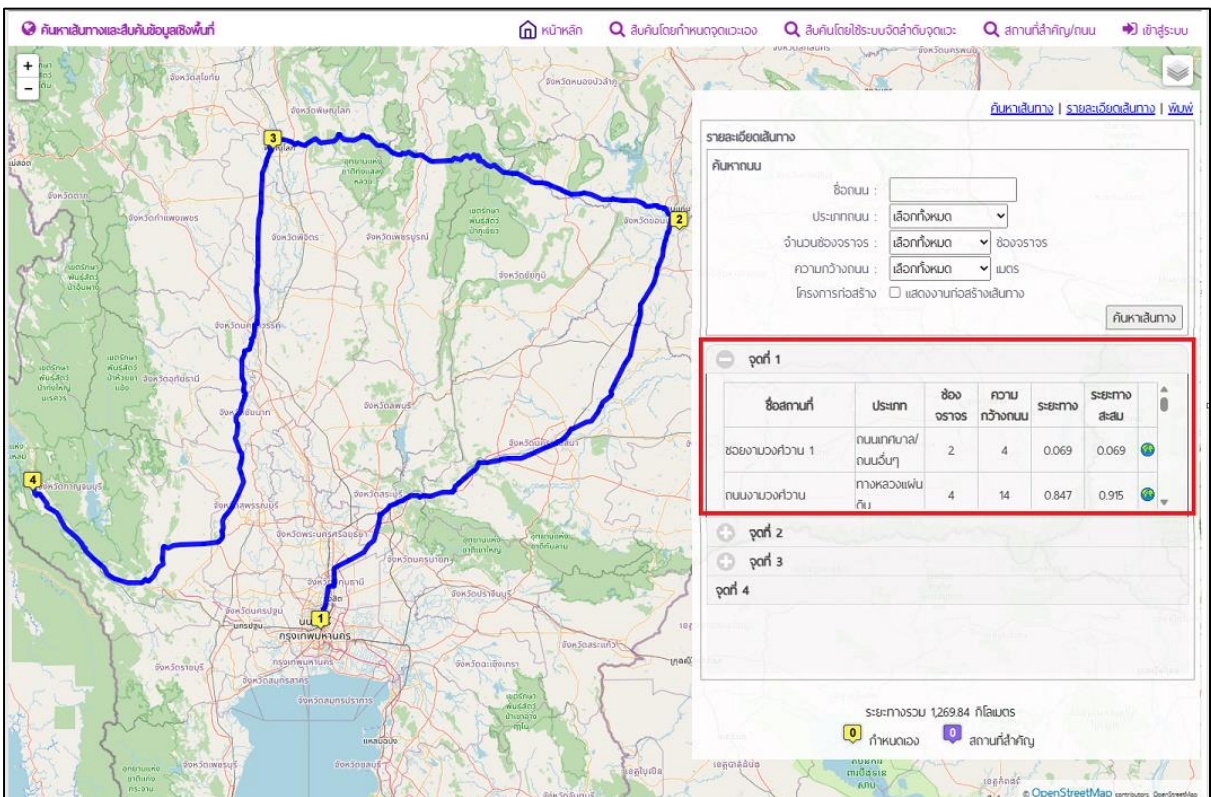

**รูปที่1.3 หน้าการค้นหาเส้นทางขนส่ง (ทั่วไป) รายละเอียด (1)**

<span id="page-5-0"></span>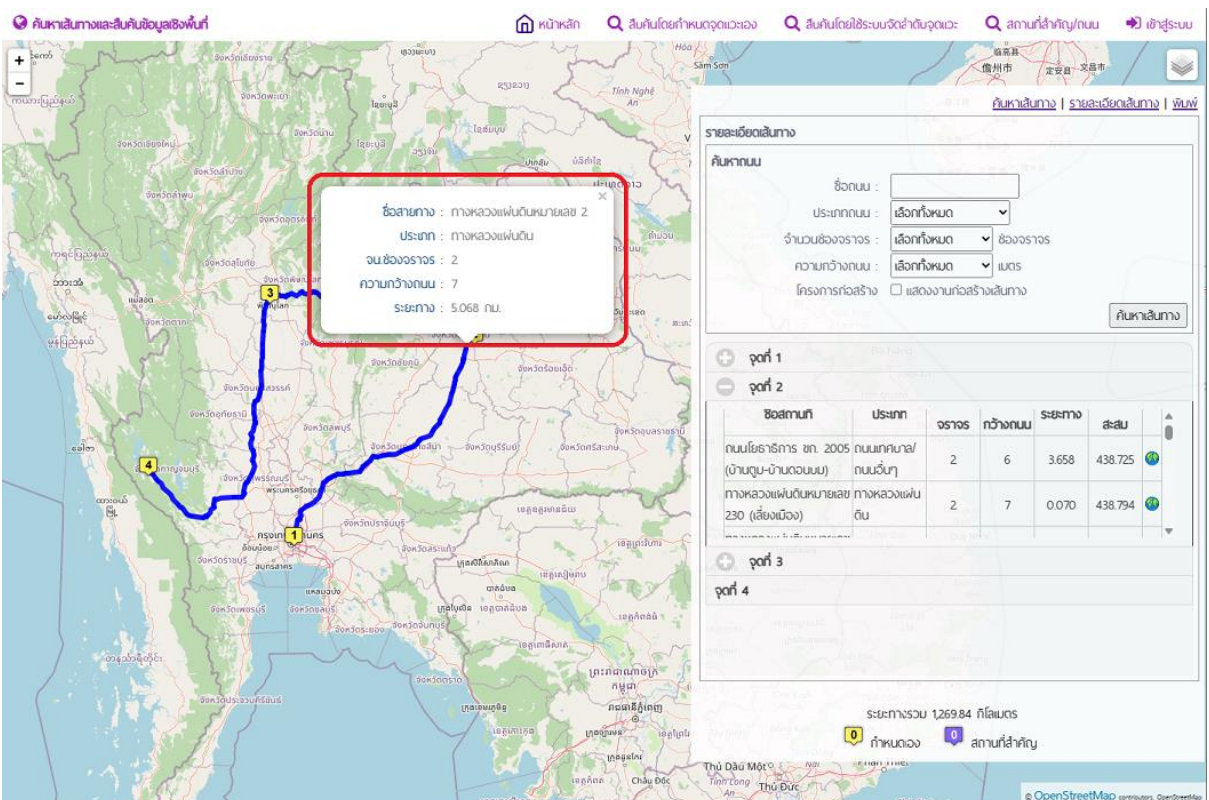

<span id="page-5-1"></span>**รูปที่1.4 หน้าการค้นหาเส้นทางขนส่ง (ทั่วไป) รายละเอียด (2)**

#### **ข้อมูลจุดส าคัญ**

ระบบการค้นหาเส้นทางจะแสดงผลข้อมูลจุดส าคัญบนแผนที่การค้นหาเส้นทางการขนส่ง เพื่อให้ ผู้ใช้งานสามารถวางแผนการขนส่งได้อย่างคุ้มค่าและมีประสิทธิภาพมากที่สุด โดยจุดสำคัญที่แสดงผลบนแผนที่ ประกอบด้วยข้อมูลต่างๆ ดังต่อไปนี้

ข้อมูลจุดก่อสร้าง

โดยตัวอย่างจุดส าคัญ ข้อมูลจุดก่อสร้างบนแผนที่ การค้นหาเส้นทางขนส่งและสามารถค้นตรวจสอบ ข้อมูลงานก่อสร้างที่แสดงได้ดังแสดงในรูปที่ 1.5 และ รูปที่ 1.6

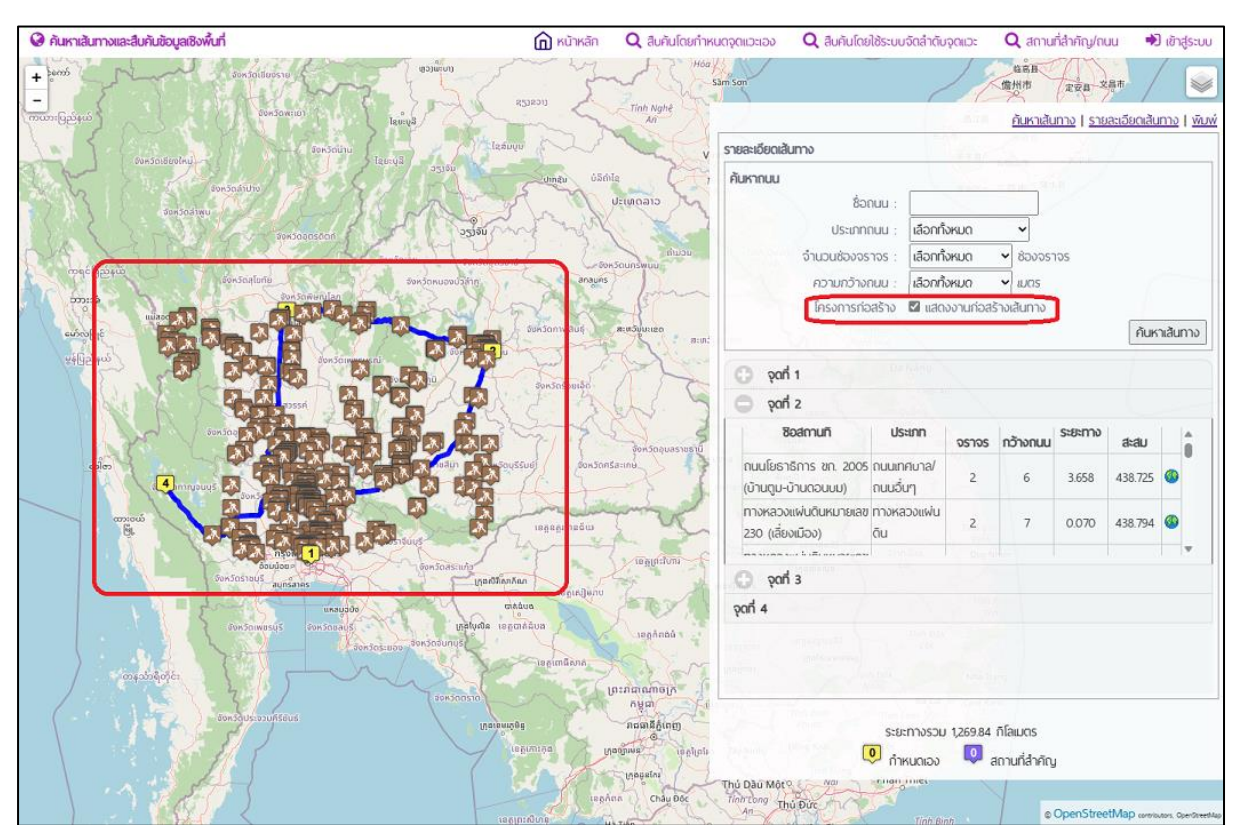

<span id="page-6-0"></span>**รูปที่1.5 ต าแหน่งจุดส าคัญบนแผนที่ (1)**

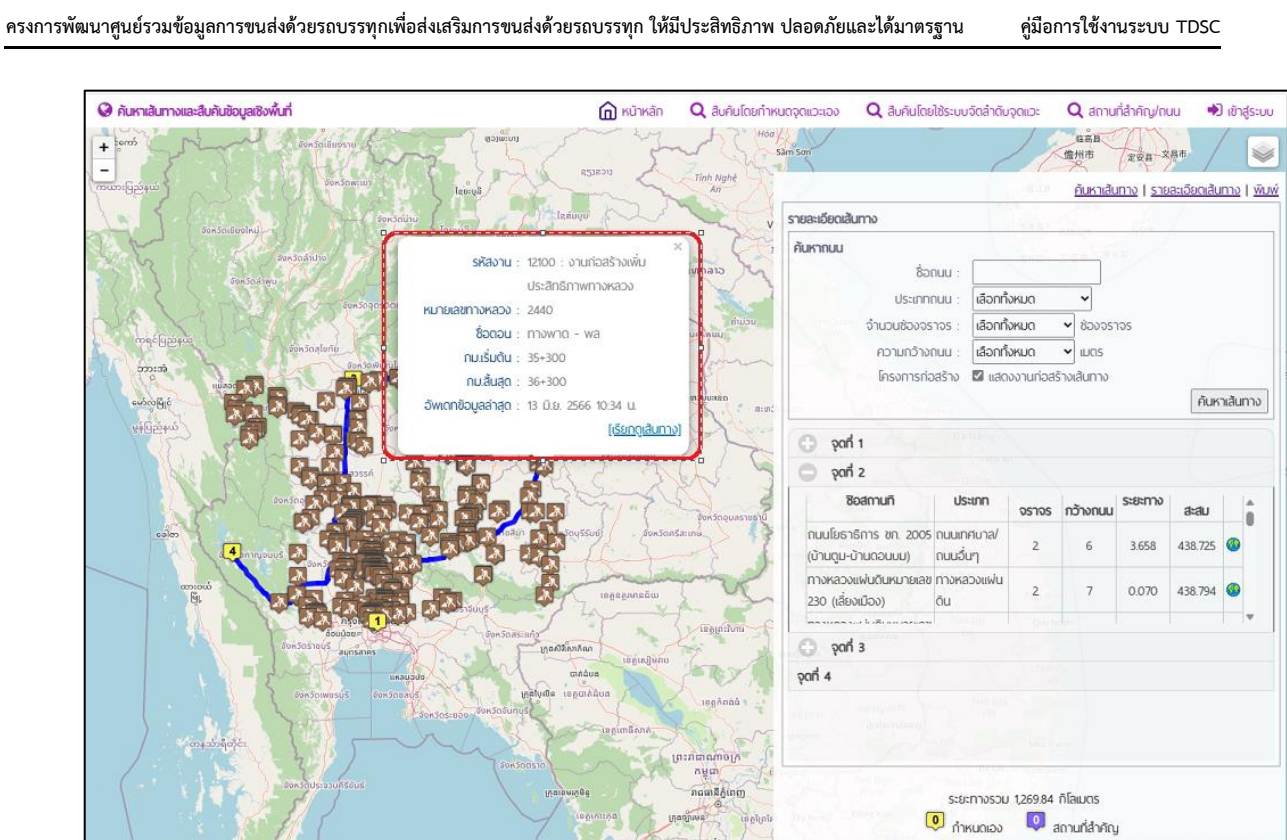

Thủ Dầu Một và Tinh Dức

@ OpenStreetMap ...

Châu

<span id="page-7-0"></span>**รูปที่1.6 ต าแหน่งจุดส าคัญบนแผนที่ (2)**

 $\ddot{\phantom{1}}$